# LUMINANT MUSIC® Quick Start Guide

These tips will help you get started using Luminant Music's most popular features quickly and easily.

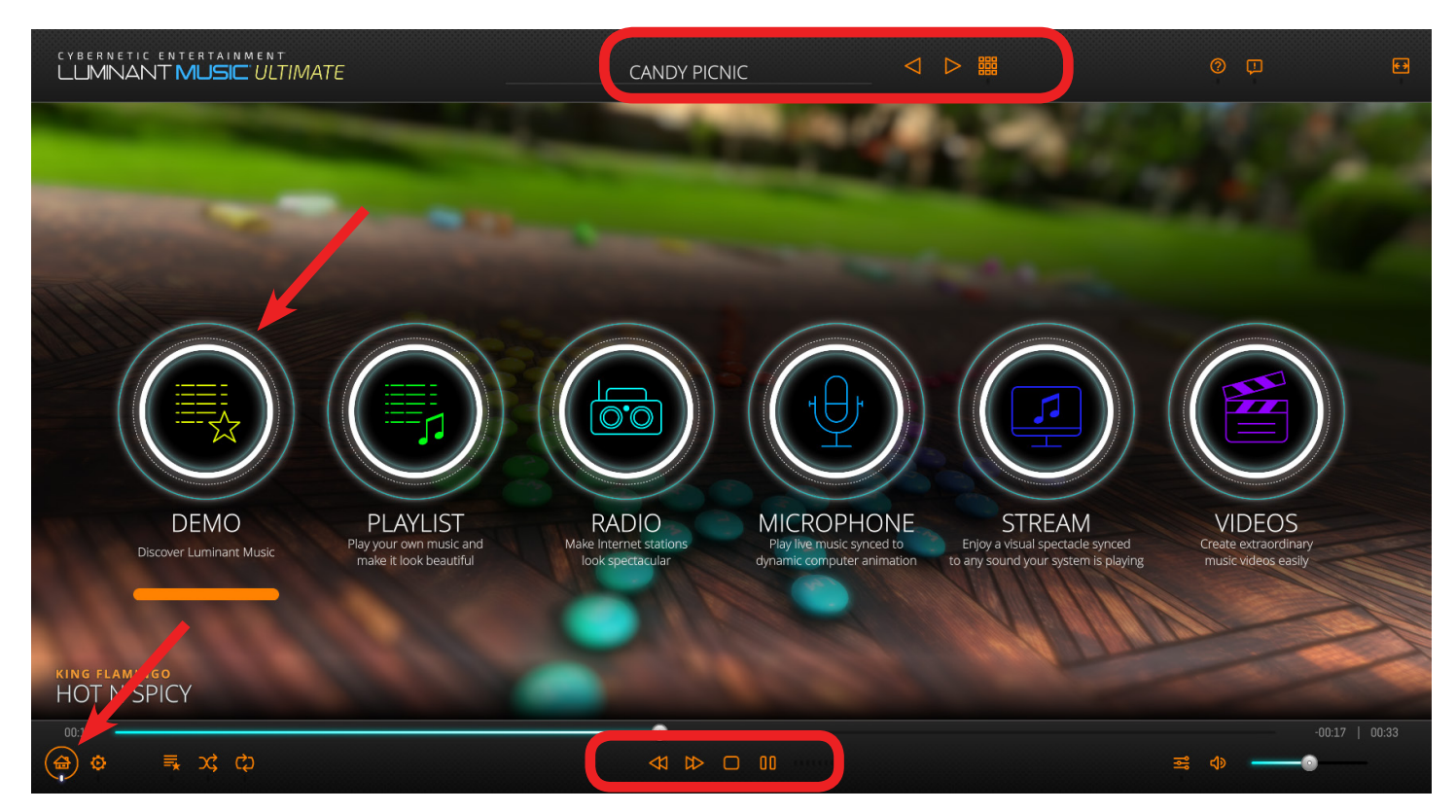

### **Quickly Start the Demo**

After installation, press the **space bar** to enjoy the built-in demo immediately. If Luminant Music is in another mode, select **DEMO** from the **Main Menu**.

### **Change Scenes Easily**

To change the visual scene that responds to your music, use the **Scene Selection** controls found at the top of the screen.

• Click through the available scenes using the **Previous Scene** and **Next Scene** buttons, or click the **Scene Select** icon to open a menu containing all scenes.

## **Control Your Music**

The **Rewind**, **Fast Forward, Stop,** and **Play**/**Pause** buttons are found in the **Play Controls** near the bottom of the screen. The **Play Controls** change depending on the mode selected.

### **View the Main Menu**

Click the **Main Menu** button on the bottom left to see the modes available in your edition of Luminant Music. Select the source for the sound you would like to use in Luminant Music. Not all modes are available in every edition of Luminant Music. Visit the [Luminant Music website](https://www.luminantmusic.com/buy.html) to discover which modes and scenes are included with each edition.

**DEMO**: Luminant Music's built-in demo

**PLAYLIST: Play your own music** 

**RADIO**: Internet radio stations

**MICROPHONE**: Play live music or other sounds using a microphone

**STREAM:** Visualize music from streaming services, YouTube, or any other sound your system plays *Luminant Music for Mac requires third-party software to operate in STREAM mode. See the FAQs on the [Luminant Music website](https://luminantmusic.com/support.html) for more information.*

**VIDEOS**: Create extraordinary music videos easily

Selecting the source on the **Main Menu** changes the **Play Controls** at the bottom of the screen.

If you have a license key to activate the **Lite**, **Standard**, or **Ultimate** edition, click **ACTIVATE** at the top of the screen to enter your license key and activate the additional features for your edition. Depending on your edition, some modes and scenes may not be available. See the [Luminant Music website](https://www.luminantmusic.com/buy.html) for more information on the features included in each edition.

If the auto-hide setting is activated in the **Application Settings**, the **Play Controls** and **Scene Selection** tools will hide when you move your mouse away from them. Move your mouse near the top or bottom of your screen to make them reappear. Learn more in the **Adjust the Application Settings** section of the **Luminant Music User Guide**.

Additional resources that cover the use of Luminant Music in greater detail can be found on the [Support page](https://luminantmusic.com/support.html) of Luminant Music's [website](https://luminantmusic.com/support.html):

- Luminant Music User Guide
- Luminant Music Video Producer User Guide